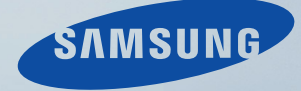

# LCD MONITOR quick start guide

320 PX

Download from Www.Somanuals.com. All Manuals Search And Download.

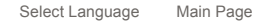

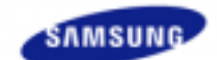

**Safety Instructions Introduction** 

Package Contents Your LCD Display Machanical Layout

**Connections** 

**Using the Software Adjusting the LCD Display** 

**Troubleshooting** 

**Specifications** 

**Information** 

**Appendix** 

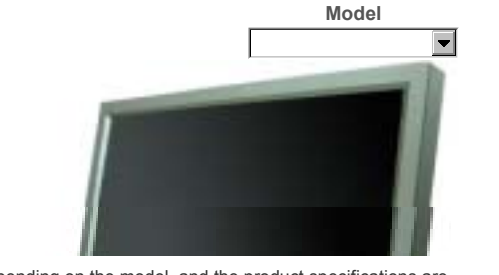

a www.samsung.com

**SyncMaster** 

The color and appearance of the product may vary depending on the model, and the product specifications are subject to change without prior notice for reasons of performance enhancement.

#### **Introduction**

**Package Contents**

#### Mote

• Please make sure the following items are included with your LCD Display.

If any items are missing, contact your dealer. Contact a local dealer to buy optional items.

#### Mote

• This stand is not for the Floor Standing Type.

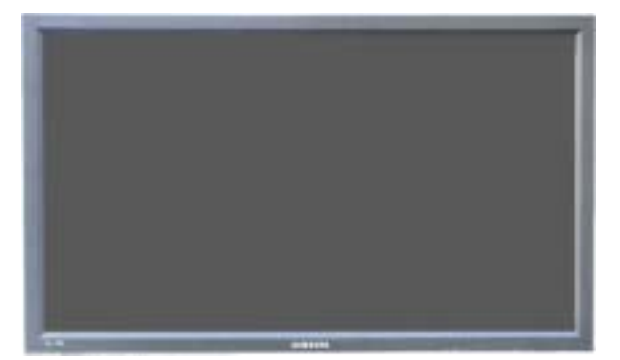

**LCD Display** 

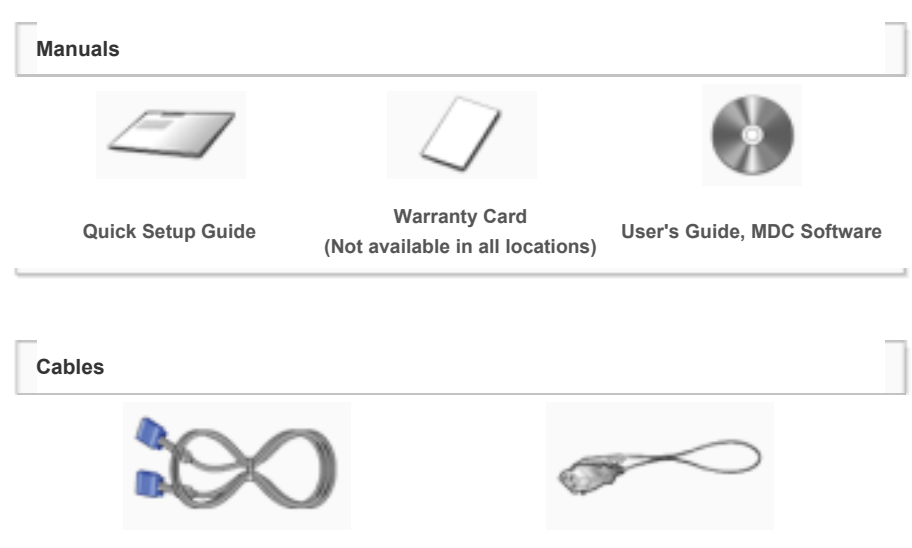

**D-Sub Cable Power Cord** 

#### **Other**

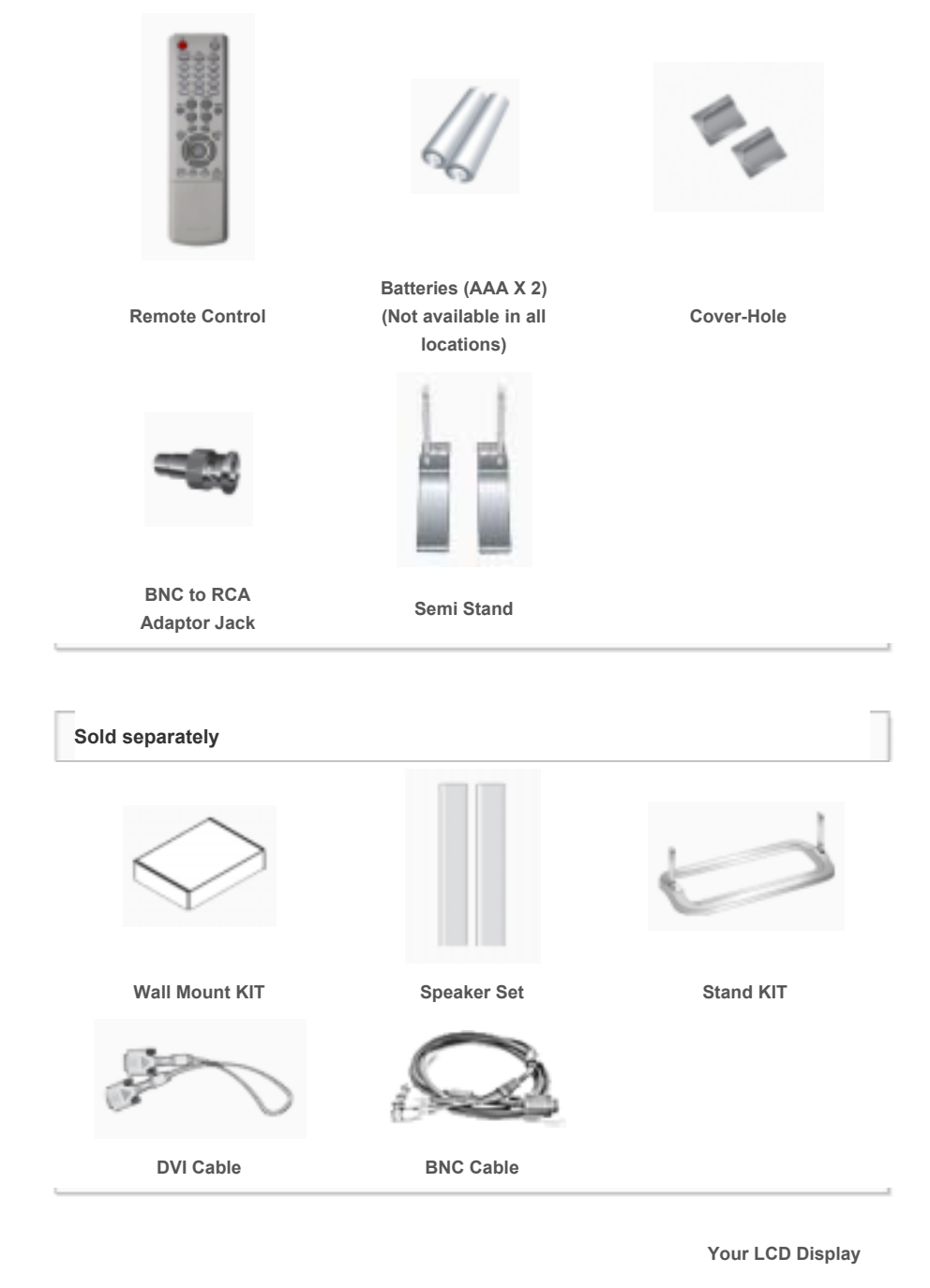

**Front**

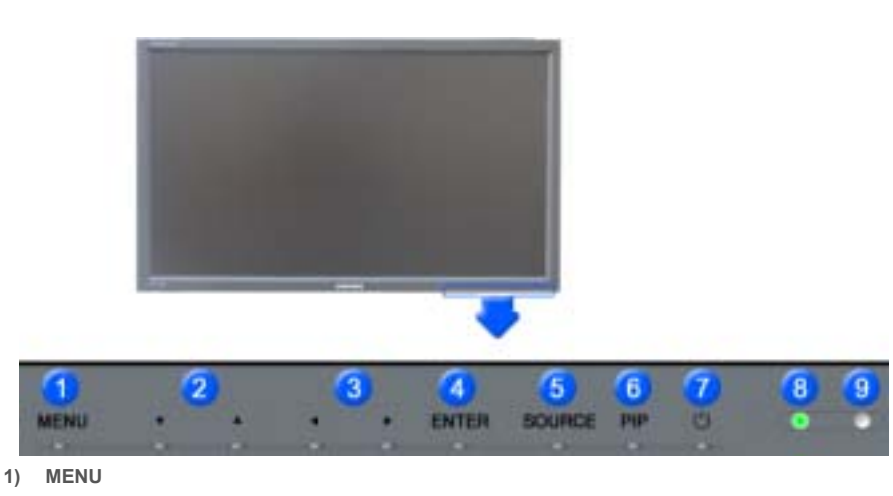

Opens the on-screen menu and exits from the menu or closes the adjustment menu.

**2) Navigate buttons (Up-Down buttons)**

Moves from one menu item to another vertically or adjusts selected menu values.

**3) Adjust buttons (Left-Right buttons)/ Volume buttons** Moves from one menu item to another horizontally or adjusts selected menu values. Adjusts the audio volume.

**4) ENTER**

Activates a highlighted menu item.

#### **5) SOURCE**

Switches from PC mode to Video mode. Changing the source is only allowed for external devices that are connected to the LCD Display at the time.  $[\mathsf{PC}] \to [\mathsf{BNC}] \to [\mathsf{DVI}] \to [\mathsf{AV}] \to [\mathsf{S}\text{-}\mathsf{Video}] \to [\mathsf{Component}]$ >> Click here to see an animation clip.

#### **6) PIP**

Push the PIP button to turn the PIP screen On / Off. More than one PIP cannot overlap on screen as BNC and the component use the same terminal. >> Click here to see an animation clip. •**PC** AV / S-Video / Component Mode • **BNC** AV / S-Video Mode • **DVI** AV / S-Video / Component Mode • **AV / S-Video**  PC / BNC / DVI Mode • **Component** PC / DVI Mode **7) Power button**  Turns the LCD Display On/Off.

**8) Power indicator**

Shows PowerSaver mode by blinking green.

**9) Remote Control Sensor** 

Aim the remote control towards this spot on the LCD Display.

#### 同 Note

• See PowerSaver described in the manual for further information regarding power saving functions. For energy conservation, turn your LCD Display OFF when it is not needed or when leaving it unattended for long periods.

#### **Rear**

#### Mote

• For detailed information concerning cable connections, refer to Connecting Cables under Setup. The LCD Display 's configuration at the back may vary slightly depending on the LCD Display model.

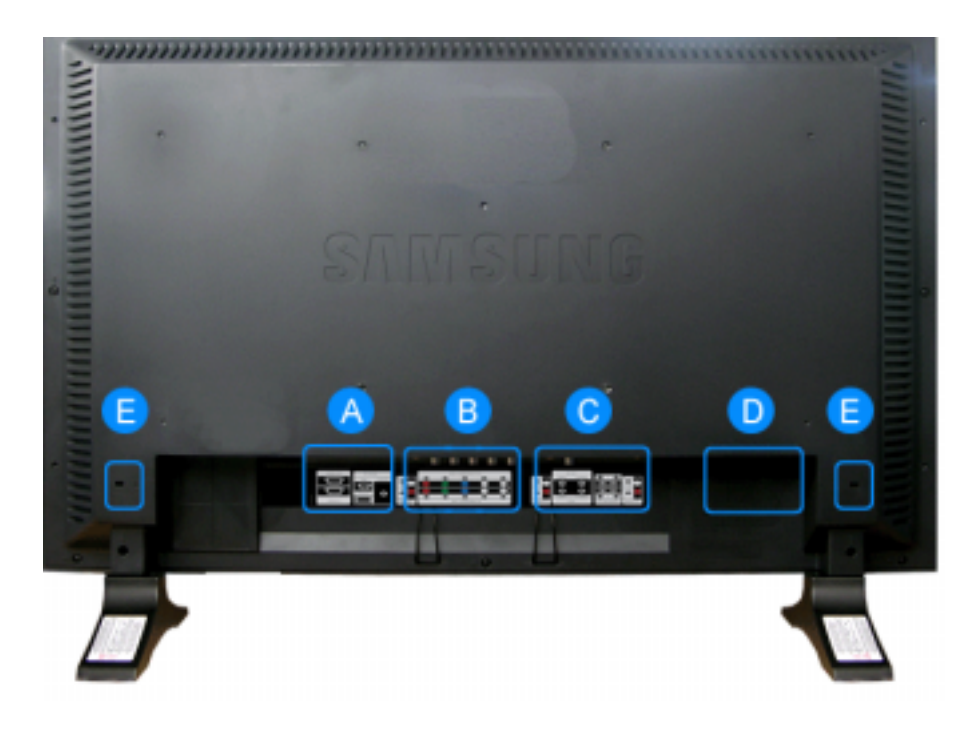

 $\circledA$ 

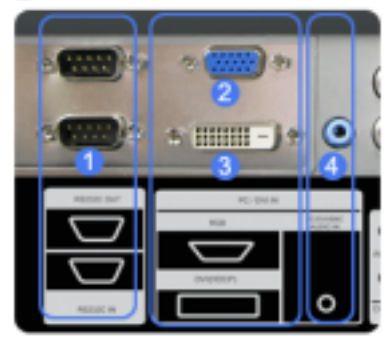

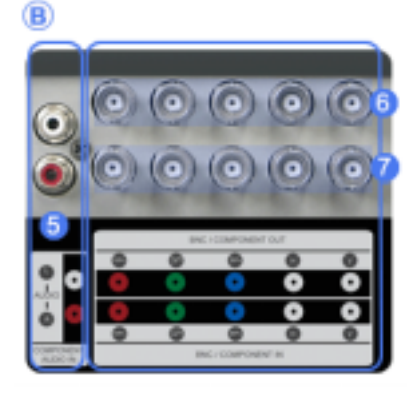

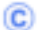

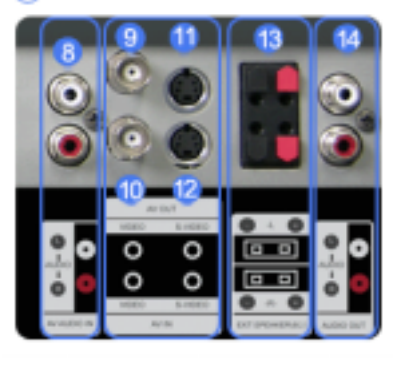

MDC(Multiple Display Control) Program Port

**2) DVI / PC IN [RGB] (PC Video Connection Terminal)**

Using a D-Sub Cable (15 pin D-Sub) - PC mode (Analog PC)

**3) DVI / PC IN [DVI(HDCP)] (PC Video Connection Terminal)** Using a DVI Cable (DVI-D to DVI-D) - DVI mode

(Digital PC)

- **4) DVI / PC IN [PC/DVI/BNC AUDIO IN] (PC/DVI/BNC Audio Connection Terminal (Input))**
- **5) COMPONENT AUDIO IN [L-AUDIO-R] (Component Audio Connection Terminal (Input))**
- **6) BNC/COMPONENT OUT [R/PR, G/Y, B/PB, H, V] (BNC/Component Connection Terminal (Output))**

BNC (Analog PC) Connection: connecting the R, G, B, H, V ports Component Connection: connecting the PR, Y, PB ports

- **7) BNC/COMPONENT IN [R/PR, G/Y, B/PB, H, V] (BNC/Component Connection Terminal (Input))**
- **8) AV AUDIO IN [L-AUDIO-R] (LCD Display Audio Connection Terminal (Input))**
- **9) AV OUT [VIDEO] (VIDEO Connection Terminal): AV mode (Output)**
- **10) AV IN [VIDEO] (VIDEO Connection Terminal) (Input)**
- **11) AV OUT [S-VIDEO] (S-VIDEO Connection Terminal): S-VIDEO mode (Output)**
- **12) AV IN [S-VIDEO] (S-VIDEO Connection Terminal) (Input)**
- **13) EXT SPEAKER(8 Ω)[- L +, - R +] (EXT Speaker Connection Terminal)**
- **14) AUDIO OUT [L-AUDIO-R] (LCD Display Audio Connection Terminal (Output))**

AUDIO OUT is the terminal for sound output of PC, DVI or BNC.

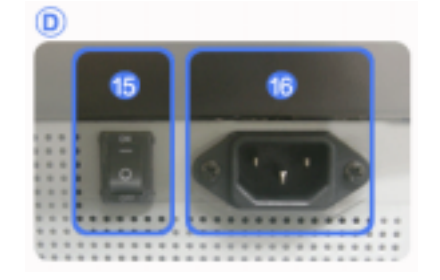

#### **15) POWER S/W ON [ | ] / OFF [O]**

- Switches the LCD Display On/Off.
- **16) POWER IN**

The power cord plugs into the LCD Display and the wall plug.

#### Mote

• The number of LCD Displays that can be connected to loopout may differ depending on the cables, signal source etc. With cables where there is no degradation or signal source, up to ten LCD Displays can be connected.

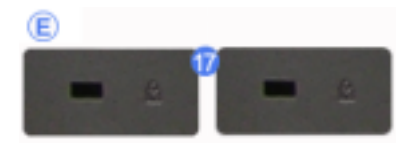

#### **17) Kensington Lock**

The Kensington lock is a device used to physically fix the system to something when using it in a public place. (The locking device has

to be purchased separately.) Download from Www.Somanuals.com. All Manuals Search And Download.

#### Mote

• See Connecting the LCD Display for further information regarding cable connections.

#### **Remote Control**

#### ■ Note

• The performance of the remote control may be affected by a TV or other electronic device operating near the LCD Display , causing a malfunction due to interference with the frequency.

**1. ON / OFF**

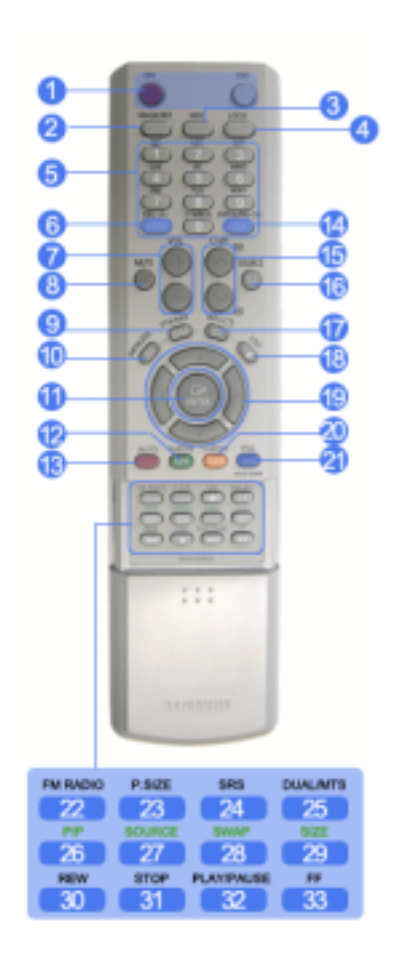

**2. MAGICNET 3. MDC 4. LOCK 5. MagicNet buttons 6.+100 -/-- 7. VOL 8. MUTE 9. THE TTX/MIX 10. MENU 11. ENTER 12. P.MODE 13. AUTO 14. PRE-CH 15 . CH/P 16. SOURCE 17. INFO**  18. <sup>= Ш</sup>ЕХІТ **19. Up-Down Left-Right buttons** 20. **S.MODE 21. STILL 22. FM RADIO 23. P.SIZE**  24. **(@)** SRS **25. DUAL/MTS 26. PIP 27** SOURCE **28. SWAP 29. SIZE 30. REW 31. STOP 32. PLAY/PAUSE 33. FF** 

**1) ON / OFF**

Turns the LCD Display On/Off.

**2) MAGICNET**

MagicNet Quick Launch Button. **- This fuction does not work for this monitor.** 

**3) MDC** 

MDC Quick Launch Button.

**4) LOCK** 

Activates or deactivates all function keys on both the remote control and the LCD Display except for the Power and LOCK buttons.

#### **5) MagicNet buttons**

Used for MagicNet.

- Alphanumeric: Used to enter the Internet address.
- DEL: Functions as the backspace.
- SYMBOL: Used to enter the symbols. (.O\_-)
- ENTER: Used to enter values.
- **This fuction does not work for this monitor.**
- **6) +100 -/--**

Press to select channels over 100.

For example, to select channel 121, press "+100", then press "2" and "1". Download from Www.Somanuals.com. All Manuals Search And Download.

**- This fuction does not work for this monitor.** 

**7) VOL**

Adjusts the audio volume.

#### **8) MUTE**

Pauses (mutes) the audio output temporarily. This is displayed on the lower left corner of the screen. The audio resumes if MUTE or - VOL + is pressed in the Mute mode.

**9) TTX/MIX** 

TV channels provide text information services via teletext.

#### **- This fuction does not work for this monitor.**

**10) MENU** 

Opens the on-screen menu and exits from the menu screen or closes the screen adjustment menu.

**11) ENTER** 

Activates a highlighted menu item.

**12) M/B P.MODE** 

When you press this button, current picture mode is displayed on the lower center of the screen.

#### **AV / S-Video / Component : P.MODE**

The Monitor has four automatic picture settings that are preset at the factory. Then push button again to circle through available preconfigured modes. ( Dynamic  $\rightarrow$  Standard  $\rightarrow$  Movie  $\rightarrow$  Custom )

#### **PC/DVI/BNC : M/B (MagicBright™)**

MagicBright™ is a new feature providing the optimum viewing environment depending on the contents of the image you are watching. Then push button again to circle through available preconfigured modes. (Entertain  $\rightarrow$  Internet  $\rightarrow$  Text  $\rightarrow$  Custom)

#### **13) AUTO**

Adjusts the screen display automatically in PC mode. By changing the resolution in the control panel, auto function is performed.

#### **14) 图 PRE-CH**

Returns to the immediately previous channel. **- This fuction does not work for this monitor.** 

#### **15) CH/P**

In TV mode, selects TV channels. **- This fuction does not work for this monitor.** 

#### 16) **E** SOURCE

Changes the video source.

**17) INFO** 

The current picture information is displayed in the top left corner of the screen.

 $18$ <sup>+</sup>  $\blacksquare$  EXIT

Exits from the menu screen.

#### **19) Up-Down Left-Right buttons**

Moves from one menu item to another horizontally, vertically or adjusts selected menu values.

20) *IM S.MODE* 

When pressing this button, the current mode is displayed at the bottom centre of the screen. The LCD Display has a built-in high fidelity stereo amplifier. Then press the button again to circle through available preconfigured modes. ( Standard  $\rightarrow$  Music  $\rightarrow$  Movie  $\rightarrow$  Speech  $\rightarrow$  Custom )

**21) STILL**

Press the button once to freeze the screen. Press it again to unfreeze.

#### **22) FM RADIO**

Turns the FM Radio on/off. In PC/DVI mode, sets the SOUND to FM Radio. In general Video mode, selects FM Radio, and turns off the screen. In areas where the signal is weak, noise may occur during FM radio broadcasts. **- This fuction does not work for this monitor.** 

**23) P.SIZE** 

Press to change the screen size.

**24) SRS**

#### SRS

#### 25)  $\left[\begin{array}{c} -\end{array}\right]$  DUAL/MTS

#### **DUAL-**

STEREO/MONO, DUAL I / DUAL II and MONO/NICAM MONO/NICAM STEREO can be operated depending on the broadcasting type by using the DUAL button on the remote control while watching TV. **MTS-**

You can select MTS (Multichannel Television Stereo) mode.

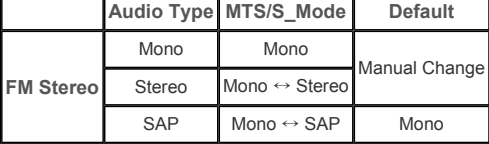

**- This fuction does not work for this monitor.** 

### **26) PIP**

Every time you press the button, a PIP screen appears.

**27) SOURCE**

Changes the source of the PIP window signal.

**28) SWAP**

Swaps the contents of the PIP and main image.

The image in the PIP window will appear on the main screen, and the main screen image will appear in the PIP window.

**29) SIZE**

Switches the PIP Picture Size.

30) **44** REW

Rewind

**31)** ■ STOP

Stop

**32) PLAY / PAUSE** 

Play/Pause

**33) FF** 

Fast forward

© 1995~2007 SAMSUNG. ALL Rights Reserved

**Model** SyncMaster 320PX

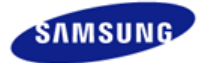

**Safety Instructions** 

**Introduction** 

**Connections** 

Installing the Stand KIT Connecting the LCD Display

**Using the Software** 

**Adjusting the LCD Display** 

**Troubleshooting** 

**Specifications** 

**Information** 

**Appendix** 

## **SyncMaster**

x www.samsung.com

The color and appearance of the product may vary depending on the model, and the product specifications are subject to change without prior notice for reasons of performance enhancement.

#### **Connections**

**Installing the Stand KIT**

#### **⊠** Note

• Only the supplied bolts should be used.

#### **Caution**

**Installing the Semi Stand** 

Samsung Electronics will not be responsible for damages caused by using a base other than those specified.

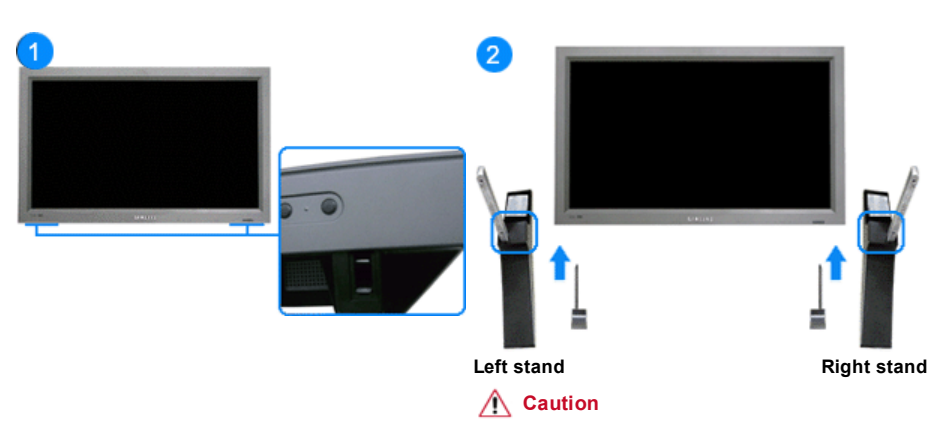

Make sure to install the stand with the Caution label folded backwards.

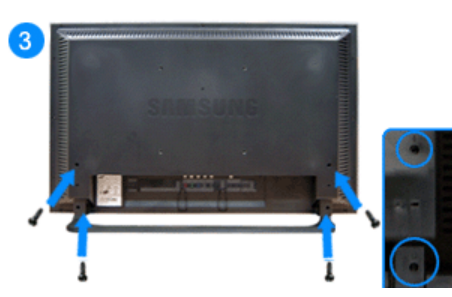

- 1) A 'Cover-Protector' is used to protect the hole at the bottom of the LCD Display , where the stand is inserted. Be sure to remove the 'Cover-Protector' when attaching the provided Semi Stand or Stand KIT (sold separately) and cover the hole using the 'Cover-Hole' when attaching the wall mount kit.
- 2) Set up the left and right stands respectively.
- 3) Insert the stand into the hole at the bottom of the LCD Display. Insert the screw into the hole indicated and tighten it. (M4 x L15)

**Caution**

This stand is designed for adjusting the screen angle. The company is not responsible for any problem caused when using this stand. Under no circumstances use the product as a stand for placing something on.

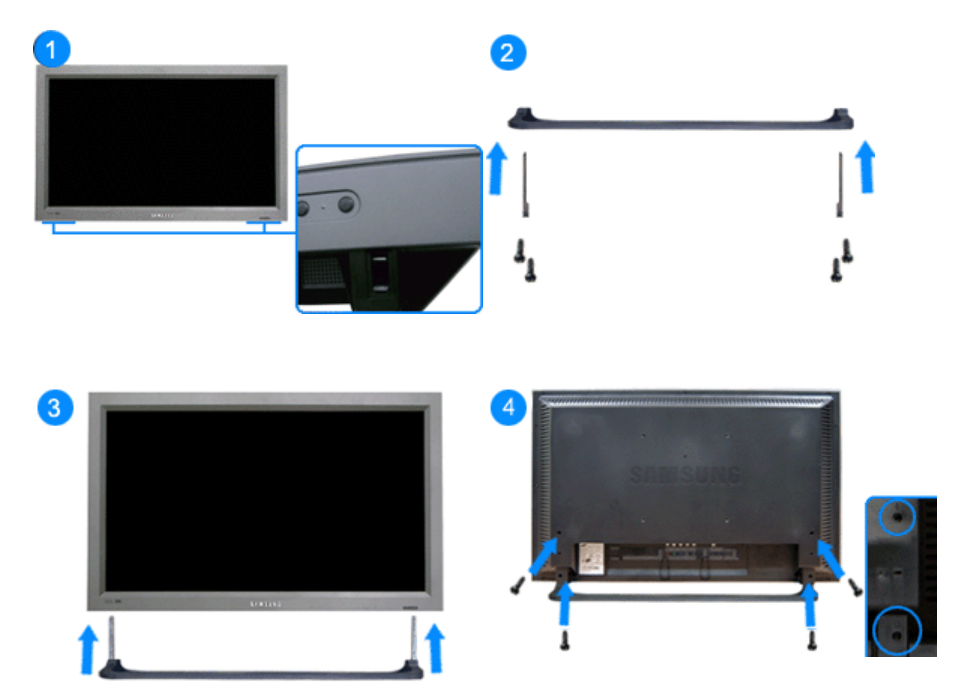

- 1) A 'Cover-Protector' is used to protect the hole at the bottom of the LCD Display , where the stand is inserted. Be sure to remove the 'Cover-Protector' when attaching the provided Semi Stand or Stand KIT (sold separately) and cover the hole using the 'Cover-Hole' when attaching the wall mount kit.
- 2) Ensure that the parts are inserted in the right direction and in the right place. (M4 x L15)
- 3) Insert the stand into the hole at the bottom of the LCD Display.

**Installing the Stand KIT (sold separately)** 

4) Insert the screw into the hole indicated and tighten it. (M4 x L15)

**Connecting the LCD Display** 

#### **Using a Power cord with Earth**

In the event of failure, the earth lead may cause electric shock. Make sure to wire the earth lead in correctly, before connecting the AC power. When un-wiring the earth lead, make sure to disconnect the AC power in advance.

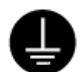

#### Mote

• AV input devices such as DVD players, VCR's or camcorders as well as your computer can be connected to the LCD Display. For detailed information on connecting AV input devices, refer to the User Controls under Adjusting Your LCD Display.

**Connecting to a Computer**

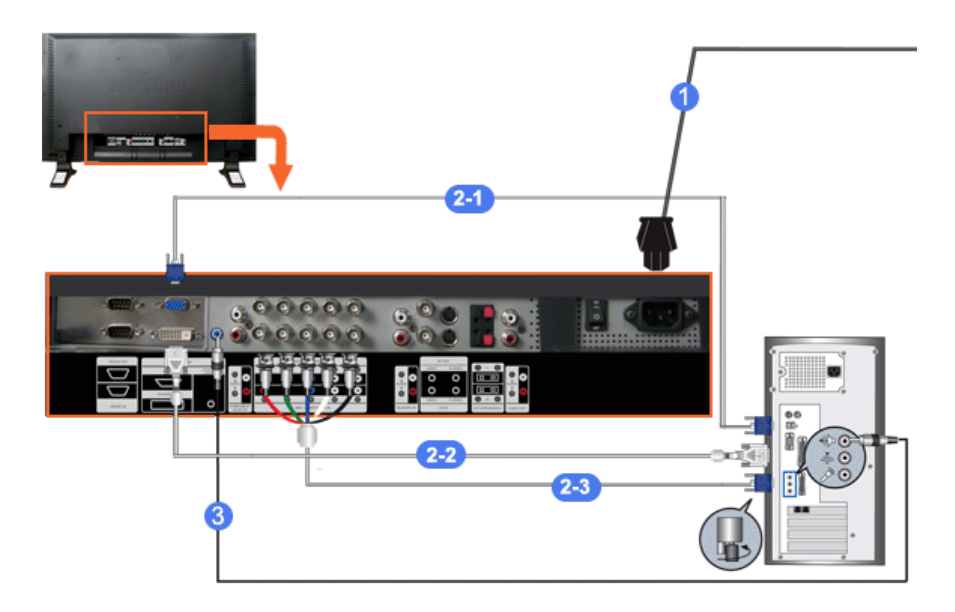

- 1) Connect the power cord for your LCD Display to the power port on the back of the LCD Display. Trun on the power switch.
- 2) There are 3 ways to connect the D-sub to your LCD Display.
	- Choose one of the following:
	- 2-1) Using the D-sub (Analog) connector on the video card. Connect the D-sub to the 15-pin, **RGB port** on the back of your LCD Display and the **15 pin D-**

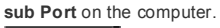

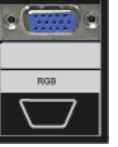

2-2) Using the DVI (Digital) connector on the video card.

Connect the DVI Cable to the **DVI(HDCP) port** on the back of your LCD Display and the **DVI port** on the computer.

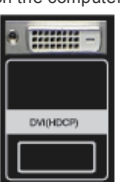

2-3) Using the BNC (Analog) connector on the video card.

Connect the BNC Cable to the **BNC/COMPONENT IN - R, G, B, H, V ports** on the back of your LCD Display and the **15 pin D-sub Port** on the computer.

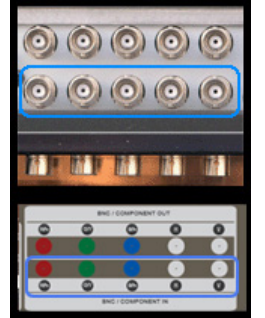

3) Connect the audio cable for your LCD Display to the audio port on the back of your computer.

#### **Ø** Note

• Turn on both your computer and the LCD Display.

#### **Ø** Note

• The DVI cable or BNC cable is optional. Contact a local Samsung Electronics Service Center to buy optional items.

#### **Connecting Digital DVD**

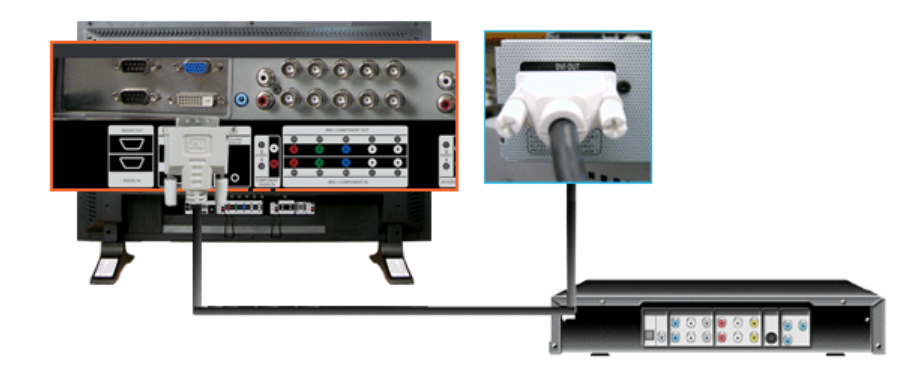

#### **⊠** Note

- Input devices such as digital DVD are connected to the DVI IN terminal of the monitor using the DVI cable.
- Then, start the DVD with a DVD disc inserted.
- Select Digital using the SOURCE button.

#### **⊠** Note

• The monitor has DVI IN connection terminals to connect DVI input devices digital DVD.

#### **Connecting to a VCR**

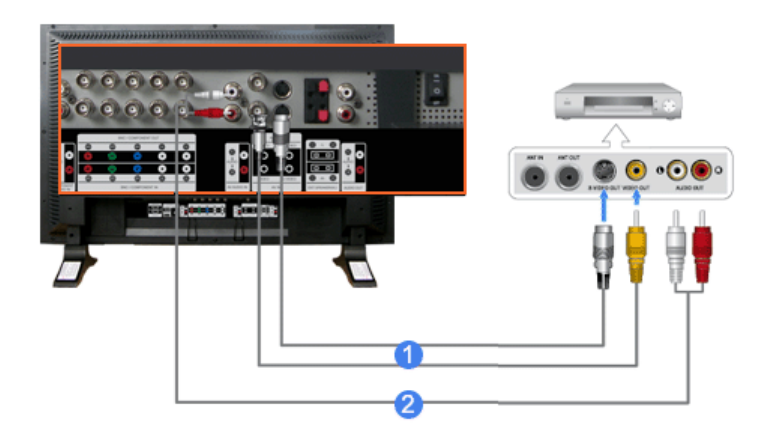

- 1) AV input devices such as VCRs or Camcorders are connected via the **AV IN [VIDEO]** or **AV IN [S-VIDEO]** of the LCD Display using an S-VHS or BNC cable.
- 2) Connect the Audio (L) and Audio (R) terminals of a VCR or Camcorders to the LCD Display 's **AV AUDIO IN [L-AUDIO -R]** using audio cables.

#### **⊠** Note

- Select **AV** or **S-Video** for a connected VCR or Camcorder using the SOURCE button on the front of the LCD Display or on the remote control.
- Then, start the VCR or Camcorders with a tape inserted.

#### **Ø** Note

- The S-VHS or BNC cable is optional.
- **Connecting to a DVD Player**

![](_page_12_Picture_0.jpeg)

- 1) Connect a set of audio cables between the **COMPONENT AUDIO IN [L-AUDIO-R]** on the LCD Display and the AUDIO OUT jacks on the DVD player.
- 2) Connect a Component cable between the **BNC/COMPONENT IN PR, Y, PB port** on the LCD Display and the PR, Y, PB jacks on the DVD player.

#### **⊠** Note

- Select **Component** for the connection to a DVD player using the SOURCE button on the front of the LCD Display or on the remote control.
- Then, start the DVD Player with a DVD disc inserted.

#### **☑** Note

• A component cable is optional. For an explanation of Component video, consult your DVD manual.

#### **Connecting to a Camcorder**

![](_page_12_Picture_9.jpeg)

1) Locate the A/V output jacks on the camcorder. They are usually found on the side or back of the camcorder.

Connect a set of audio cables between the AUDIO OUTPUT jacks on the camcorder and the **AV AUDIO IN [L-AUDIO-R]** on the LCD Display.

2) Connect a video cable between the VIDEO OUTPUT jack on the camcorder and the **AV IN [VIDEO]** on the LCD Display.

#### **⊠** Note

- Select **AV** for the Camcorder connection using the SOURCE button on the front of the LCD Display or on the remote control.
- Then, start the Camcorders with a tape inserted.

#### **☑** Note

• The audio-video cables shown here are usually included with a Camcorder.

(If not, check your local electronics store.) If your camcorder is stereo, you need to connect a set of two cables.

#### **Connecting to a DTV Set Top Box**

#### **☑** Note

• The connections for a typical Set Top Box are shown below.

![](_page_13_Picture_5.jpeg)

- 1) Connect a Component cable between the **BNC / COMPONENT IN PR, Y, PB** port on the LCD Display and the PR, Y, PB jacks on the Set Top Box.
- 2) Connect a set of audio cables between the **COMPONENT AUDIO IN [L-AUDIO-R]** on the LCD Display and the AUDIO OUT jacks on the Set Top Box.

#### **ज**ं Note

• Select **Component** for the connection to a DTV Set Top Box using the SOURCE button on the front of the LCD Display or on the remote control.

#### **☑** Note

• For an explanation of Component video, see your Set Top Box owner's manual.

#### **Connecting Speakers**

![](_page_13_Figure_13.jpeg)

⊠ Note

• Fasten the SET and the speaker using the screws. \* Mount the speaker set without the speaker stand.

![](_page_14_Picture_0.jpeg)

#### **Ø** Note

• Connect the speaker connection cable between the speaker connection jack on the back of the SET and the speaker connection jack on the back of the speaker.

#### **⊠** Note

• Do not move the SET while the SET is connected to the speakers. The speaker-bracket for connecting the SET speaker my become damaged.

#### **Connecting to an Audio System**

![](_page_14_Picture_6.jpeg)

#### **☑** Note

• Connect a set of audio cables between the AUX L, R jacks on the **AUDIO SYSTEM** and the **AUDIO OUT [L-AUDIO-R]** on LCD Display.

© 1995~2007 SAMSUNG. ALL Rights Reserved

**Model**

![](_page_15_Picture_1.jpeg)

**Safety Instructions Introduction Connections Using the Software Adjusting the LCD Display Troubleshooting**  Self-Test Feature Check Check List  $O & A$ **Specifications Information Appendix** 

## **SyncMaster**

x www.samsung.com

The color and appearance of the product may vary depending on the model, and the product specifications are subject to change without prior notice for reasons of performance enhancement.

#### **Troubleshooting**

**Self-Test Feature Check**

**⊠** Note

• Check the following items yourself before calling for assistance. Contact a Service Center for problems that you cannot solve by yourself.

#### **Self-Test Feature Check**

Your LCD Display provides a self test feature that allows you to check whether your LCD Display is functioning properly.

- 1) Turn off both your computer and the LCD Display.
- 2) Unplug the video cable from the back of the computer.
- 3) Turn on the LCD Display.

The figure shown below ("Check Signal Cable") appears on a black background when the LCD Display is working normally even though no video signal is detected: While in the Self-Test mode, the LED power indicator remains green and the figure moves around on the screen.

![](_page_15_Picture_16.jpeg)

4) Turn off your LCD Display and reconnect the video cable; then turn on both your computer and the LCD Display

If your LCD Display screen remains blank after using the previous procedure, check your video controller and computer system; **your LCD Display is functioning properly.** 

#### **Check Cooling System**

If the **"Check Cooling System"** message is displayed on the screen, this is because the cooling fan has a problem. Contact a service center to repair or replace the fan.

#### **Not Optimum Mode**

You can even view the screen at a resolution of 1360 x 768. However, you will receive the following message for a minute; You can choose to change the screen resolution or stay in the current mode during that time. And if the resolution is more than 85Hz, you will see the black screen because the LCD Display does not support over 85Hz.

![](_page_15_Picture_23.jpeg)

#### **Recommended Mode** 1360 x 768 60Hz

#### **Ø** Note

• Refer to Specifications > Preset Timing Modes for the resolutions or frequencies supported by the LCD Display.

#### **Maintenance and Cleaning**

1) Maintaining the LCD Display Case. Clean with a soft cloth after disconnecting the power cord.

![](_page_16_Picture_6.jpeg)

- Do not use benzene, thinner or other flammable substances, or a wet cloth.
- We recommend that a Samsung cleansing agent is used to prevent damage to the screen.
- 2) Maintaining the Flat Panel Display Screen. Clean with a soft cloth (cotton flannel) smoothly.

![](_page_16_Picture_10.jpeg)

- Never use acetone, benzene or thinner. (They may cause flaws or deformation of the screen surface.)
- The user will be required to pay costs and related expenses for repairing damages caused.

#### **Symptoms and Recommended Actions**

#### **⊠** Note

- A LCD Display recreates visual signals received from the computer. Therefore, if there is a problem with the computer or the video card, this can cause the LCD Display to become blank, have poor coloring, become noisy, and video mode not supported, etc. In this case, first check the source of the problem, and then contact a Service Center or your dealer.
- 1) Check if the power cord and the video cables are properly connected to the computer.
- 2) Check if the computer beeps more than 3 times when booting. (If it does, request an a service for the main board of the computer.)
- 3) If you installed a new video card or if you assembled the PC, check if you installed the Adaptor(video).
- 4) Check if the scanning ratio of the video screen is set to between 50 Hz ~ 85 Hz. (Do not exceed 60Hz when using the maximum resolution.)
- 5) If you have problems in installing the Adaptor (video) driver, boot the computer in Safe Mode, remove the Display Adaptor in the "Control Panel, System, Device Administrator" and then reboot the computer to reinstall the Adaptor (video) driver.

**Check List**

#### **冈** Note

• The following table lists possible problems and their solutions. Before calling for assistance, check the information in this section to see if you can remedy any problems for yourself. If you do need assistance, please call the phone number on the Information section or contact your dealer.

#### **Problems related to the Installation (PC Mode)**

#### **☑** Note

• Problems related to the LCD Display installation and their solutions are listed.

![](_page_17_Picture_226.jpeg)

#### **Problems related to the Screen**

#### $\Box$  Note

• Problems related to the LCD Display screen and their solutions are listed.

![](_page_17_Picture_227.jpeg)

**The screen is blank and it is blinking.** 

• If you see the "TEST GOOD" message on the screen when you pressing the MENU button, check the cable connection between the LCD Display and the computer to ensure that the connector is properly connected.

#### **Problems related to Audio**

#### **Ø** Note

• Problems related to audio signals and their solutions are listed below.

![](_page_18_Picture_259.jpeg)

#### **Problems related to the Remote Control**

#### **Ø** Note

• Problems related to the remote control and their solutions are listed.

#### Problems Solutions

![](_page_18_Picture_260.jpeg)

- $\bullet$  Check the polarities (+/-) of the batteries.
- Check if the batteries are empty.
- Check if the power is on.
- Check if the power cord is securely connected.
- Check if a special fluorescent or neon lamp is on in the vicinity.

#### **Q & A**

![](_page_18_Picture_261.jpeg)

the Windows / Computer Manual).

**How can I clean the outer case/LCD Panel?**

Disconnect the power cord and then clean the LCD Display with a soft cloth, using either a cleaning solution or plain water.

Do not leave any detergent or scratches on the case. Do not let any water enter the LCD Display.

© 1995~2007 SAMSUNG. ALL Rights Reserved

Free Manuals Download Website [http://myh66.com](http://myh66.com/) [http://usermanuals.us](http://usermanuals.us/) [http://www.somanuals.com](http://www.somanuals.com/) [http://www.4manuals.cc](http://www.4manuals.cc/) [http://www.manual-lib.com](http://www.manual-lib.com/) [http://www.404manual.com](http://www.404manual.com/) [http://www.luxmanual.com](http://www.luxmanual.com/) [http://aubethermostatmanual.com](http://aubethermostatmanual.com/) Golf course search by state [http://golfingnear.com](http://www.golfingnear.com/)

Email search by domain

[http://emailbydomain.com](http://emailbydomain.com/) Auto manuals search

[http://auto.somanuals.com](http://auto.somanuals.com/) TV manuals search

[http://tv.somanuals.com](http://tv.somanuals.com/)